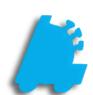

# Commissions Guide

## INDEX

| Overview of Commissions        | 1 |
|--------------------------------|---|
| Creating a Commission Campaign | 2 |
| Adding Items via Item Details  | 4 |
| Adding Items via Mass Updates  | 5 |
| Required Settings for POS      | 6 |

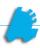

#### Overview of Commissions

Commission Campaigns are a simple, fast, and intuitive way of adding a spiff to specific item(s) and keeping track of the payouts to employees that made the sale. Campaigns are reportable for payouts via the Sales section of the Director Reports module.

Campaigns have the option to be tracked at store level directly within the POS. Employees can see how much they have made during a specific time period on each campaign, as well as compare their rank to others both in the store and across the company via the Campaign Leaderboard.

This will surely ignite the competitive spirit of employees and lead to increased sales!

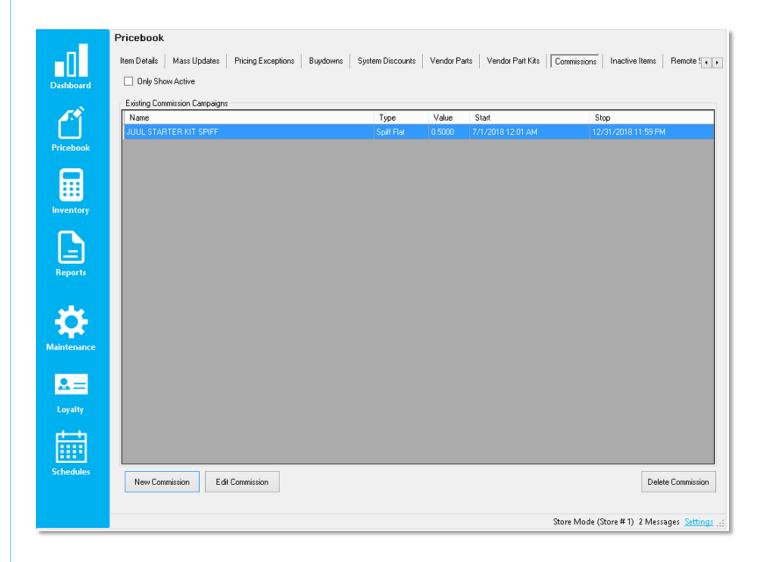

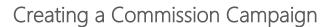

I. After logging into Director, choose the Pricebook module.

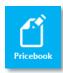

2. Next, choose the Commissions tab

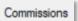

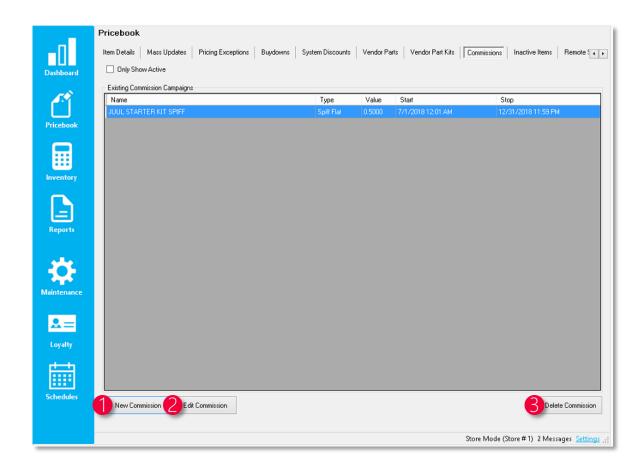

- 1. New Commission Pressing this brings up a new window to create a new commission campaign
- 2. Edit Commission Pressing this will bring up the edit window to edit the highlighted commission campaign in the grid
- 3. Delete Commission Pressing this will delete the highlighted commission campaign in the grid
- 3. Choose the New Commission button to bring the window on the next page to create a new campaign

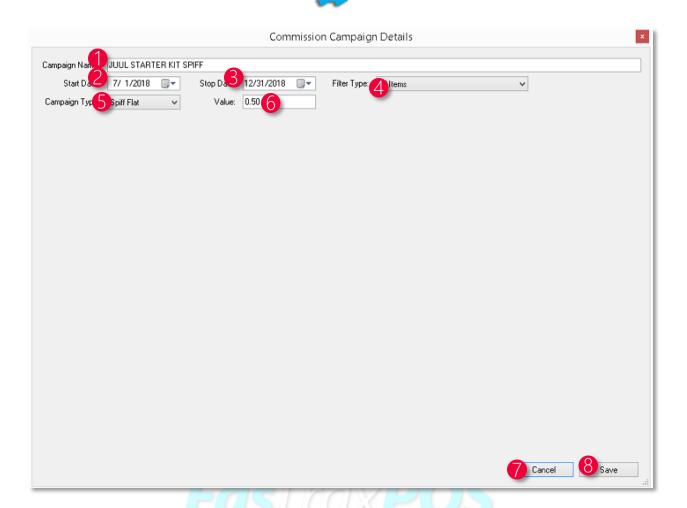

- 1. Campaign Name Text field to input the name to be used for the commission campaign
- 2. Start Date What date the campaign starts
- 3. Stop Date What date the campaign ends
- 4. Campaign Type What campaign type will be utilized: Spiff Flat gives a flat dollar amount per item sold that is assigned to the spiff whereas Spiff Pct gives a percentage of the retail price of the items sold that are in the campaign.
- 5. Value The value of the campaign when items are sold
- 6. Filter Type A dropdown that allows the items contained to be specific items or based on filters
- 7. Cancel Cancels out of the window, not saving changes
- 8. Save Saves changes that are made
- 4. When done setting values, choose the **Save** button

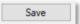

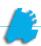

#### Apply Commission Campaign to Items via Item Details

1. After logging into Director, choose the Pricebook module

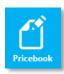

2. Within **Item Details**, navigate to the applicable item. Choose the **Additional Info** hyperlink

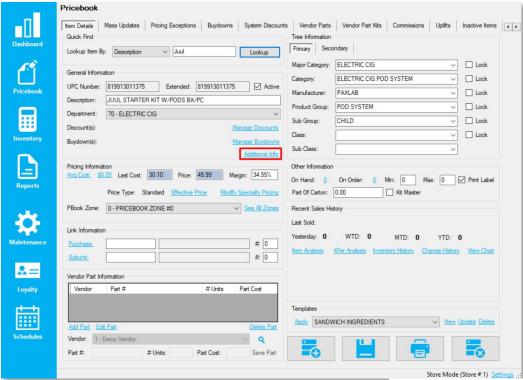

- 3. This will open the Additional Info window
- 4. From the Additional Info window:
  - 1. Choose the **Change** button next to **Commission**
  - 2. Select the applicable Commission Campaign from the dropdown
  - 3. Choose "Assign to Campaign"

Items can also be removed from campaigns from this same window.

Choose the **Remove From Campaign** option when in the **Item Commission** window followed by close. Then choose **Save** to apple changes to the items.

5. Choose Close and Save to Save all changes

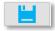

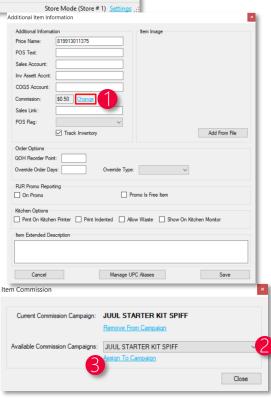

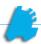

#### Apply Commission Campaign to Items via Mass Updates

 After logging into Director, choose the Pricebook module followed by the Mass Updates tab

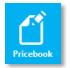

Mass Updates

2. Within Mass Updates, filter to the applicable item(s) and choose the Utilities tab from the bottom ribbon

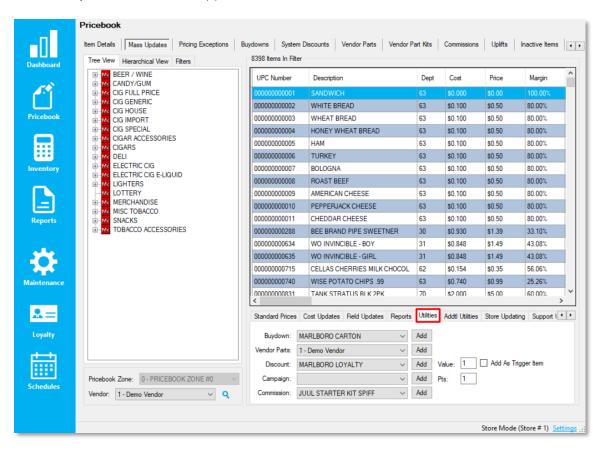

- 3. From the Utilities tab
  - 1. Choose the applicable campaign from the dropdown menu
  - 2. Choose Add To Campaign

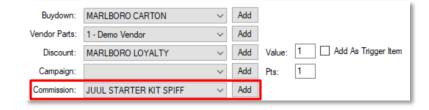

When Using **Mass Updates**, take care to ensure you have filtered to intended items.

If you do accidentally apply to unintended items, items can be managed by returning to the **Commissions** section, choose the **Edit Commission** link and remove applicable items.

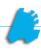

### Required Settings for the POS

1. After logging into the POS, choose the **Actions** icon, then choose the **Settings** icon, and then choose the **POS BUTTON EDITOR** icon

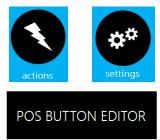

2. Choose the applicable panel where the buttons will be placed and choose EDIT, then choose a blank button on where you'd like the button to be and choose Edit Button

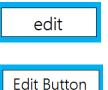

3. Use the highlighted button types and parameters; non highlighted parameters are up to you

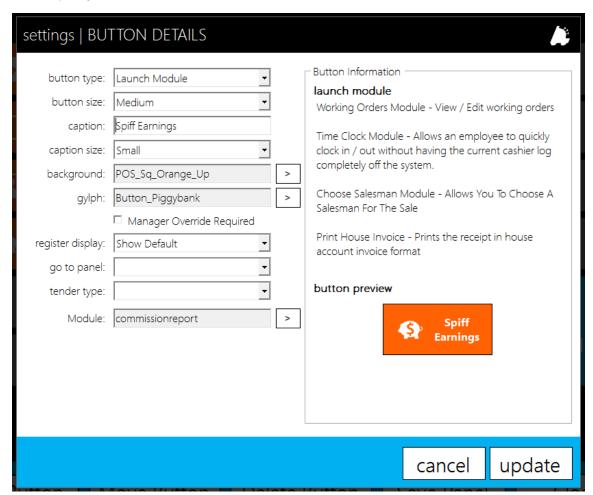

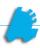

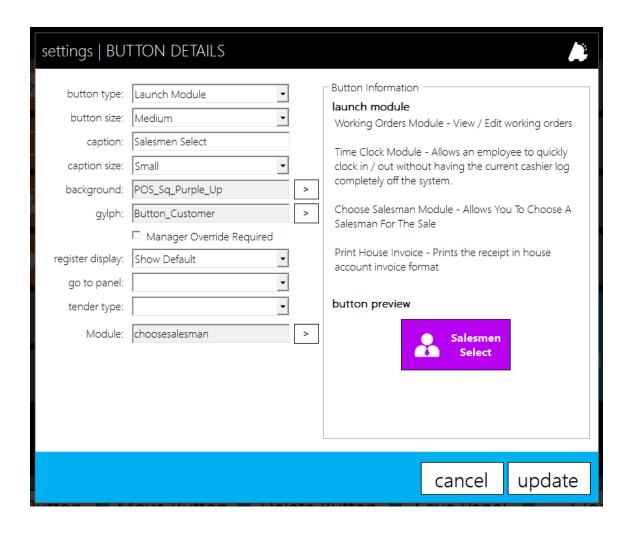

4. Choose **Update** to save the button parameters and **Save Panel** to save the changes made to the panel

update

Save Panel

5. Next, open the POS Settings by choosing **Actions** and then **Settings** and then **Settings** again

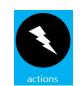

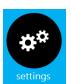

**SETTINGS** 

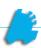

6. Finally, navigate to the **Misc Register Settings** tab and choose the checkbox **Prompt For Salesman** 

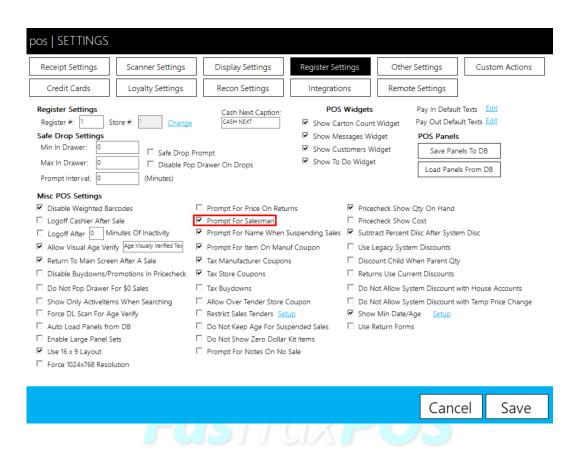

7. Choose **Save** and the POS will close to save the changes made

Save